# **USER'S MANUAL**

# DIGITAL SATELLITE METER / SPECTRUM ANALYZER

# TM-6600 series

Please read this manual carefully before using your meter.

 $The \ technical \ specifications \ and \ operating \ guides \ included \ in \ this \ manual \ are \ subject \ to \ changes \ without \ notice.$ 

Please charge the battery before using your meter for the first time. (Recommend as 5 hours)

In case of any inquires after a period of usage, please contact the manufacturer.

# **CONTENTS**

| DESCRIPTION                                                 | 3  |
|-------------------------------------------------------------|----|
| Introduction                                                | 3  |
| Panel                                                       | 3  |
| Turn on the equipment                                       |    |
| BASIC FUNCTIONS                                             | ∠  |
| Spectrum Analyzer                                           | ∠  |
| Constellation Analyzer                                      | e  |
| Satellite Data Saving.                                      | 7  |
| Satellite Finding                                           |    |
| Satellite Setting                                           | 8  |
| 1. Edit Satellite                                           | 8  |
| 2. Dish Set-up                                              | 10 |
| 3. Auto Scan                                                | 11 |
| Angle Calculator                                            | 12 |
| Store Data View Menu                                        | 13 |
| System Setting                                              | 13 |
| 1. Channel Manager                                          | 13 |
| 2. CI Card Information Management                           | 14 |
| 3. Factory Default Setting                                  | 14 |
| 4. Basic System Set (Language, time, A/V output, time zone) | 15 |
| USB Service                                                 | 15 |
| 1. Record Setting                                           | 15 |
| 2. Playback                                                 | 15 |
| 3. Picture View                                             | 16 |
| 4. Soft Upgrade                                             | 16 |
| 5. Parameter Upgrade                                        | 16 |
| Specifications                                              | 17 |

# **DESCRIPTION**

#### Introduction

This meter is simple and convenient for setting and aligning a satellite dish. Using the parameters of satellite, you can set and align a satellite dish quickly, easily and accurately.

TM-6600 & 6800 HD series can be used for satellite spectrum line scanning, and gain the field strength data.

#### **Panel**

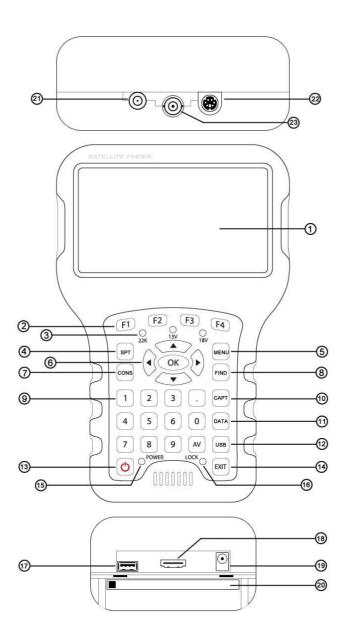

- $\boldsymbol{1.}$   $\boldsymbol{LCD}$   $\boldsymbol{Screen:}$  Show menus and programs .
- 2. F1: Turn LCD screen on/off. (under the channel play OSD)

Turn keyboard backlight on/off .(under the MAIN MENU )

 $\textbf{F2:} \ \text{Turn the sound on/off. (under the channel play OSD)}$ 

Turn ASI channel on/off . (under the MAIN MENU )

**F3:** Show information about the current program. (under the channel play OSD)

Turn min-fan on/off . (under the MAIN MENU)

- F4: Switch between program and broadcasting. (under the channel play OSD)
- **3. 22K/13V/18V light:** Indicate the 22K/13V/18V.
- 4. SPT: Enter the "Spectrum Analyzer" directly.

- 5. MENU: Enter or exit main menu.
- 6. OK: Enter "CHANNEL LIST-ALL SATELLITES" list menu.
  - $\blacktriangle/\blacktriangledown$ : Change channels or operation in the menu.
- 7. CONS: Enter "Constellation Analyzer" menu directly.
- **8. FIND:** Go to the easy satellite find menu, can set and align a satellite dish quickly.
- 9. 0~9 NUMBER KEYS: Numeric values to select the channel directly
- **10. CAPT:** when a USB device inserted, and press this key in spectrum or constellation diagram menu, the system will capture the screenshot in JPG format and save to USB storage device.
- 11. DATA: Enter the Data storage menu, to browser saved Horoscope char.
- 12. USB: Enter USB menu, can select Record, Playback, Browser, S/W Update or Parameter Update.
- 13. (1) Turn the meter on/off, press and hold for 2 seconds to power on the meter.
- 14. EXIT: Exit from the present menu and move to the previous menu
- **15. Power Light:** Indicate the power status

Normally

Red: the meter is power on.

Dim: the meter is power off.

Charge

Green: the battery is being charged.

Red: the battery is full.

- 16. Lock Light: Indicate whether it locks signal.
- 17. USB: Connect to PC for upgrade, recording and storing photos.
- 18. HDMI: Connect to TV for displaying on the TV screen.
- 19. Charging: Connect with the charger cord for charging the equipment.
- 20. CI Card Slot: Insert CI smart card.
- 21. LNB INPUT: Satellite signal input port, connects directly to satellite antenna using coaxial cable.
- 22. S-Video: Connect to TV for displaying
- 23. ASI Output: output data to modulator server for recording channel.

#### Turn on the equipment

Press and hold [POWER] for 2 seconds to turn on the satellite meter, and then enter "Main Menu".

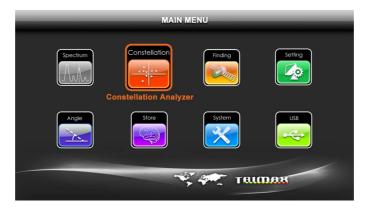

# **BASIC FUNCTIONS**

#### Spectrum Analyzer

- 1. Press the [MENU] to display the main menu.
- 2. Use  $[\blacktriangle/\blacktriangledown]$  to move cursor.
- 3. Press [OK] on <Spectrum> option, the following window will appear.

(Or enter this menu directly through pressing [SPT])

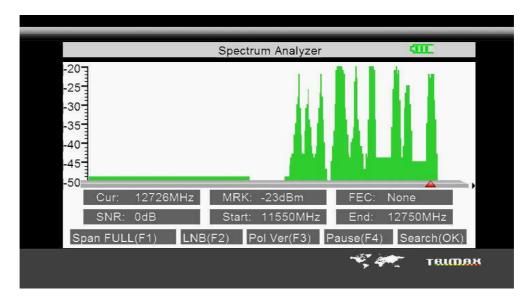

4. Press [F1] to switch SPAN of spectrum abscissa, FULL as Default, and from  $200 MHz \sim 32 MHz$ . The smaller span will show clearer signal status of frequencies. As shown in below:

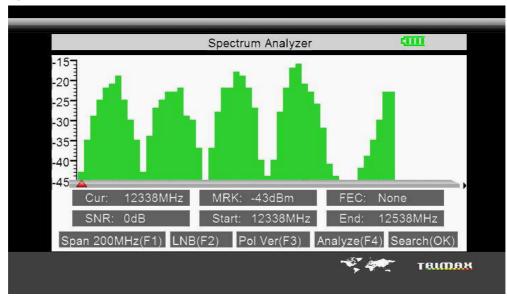

5. Press [F2] can enter LNB interface to setting the system parameter. After setting complete, press [OK] to return to Spectrum menu. As shown in below:

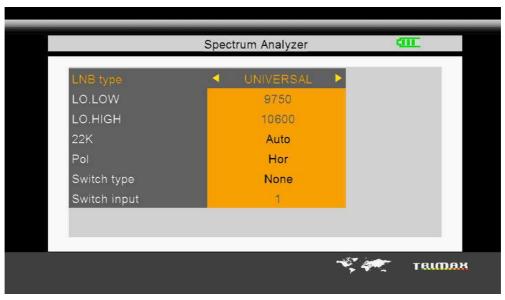

LNB Type: Use [◀/▶] button to choose LNB Type among UNIVERSAL/5150/9750/10750/Customized Low L.O.F: Use digital button to input the Low L.O.F once the LNB Type is customized.

High L.O.F: Use digital button to input the High L.O.F once the LNB Type is customized.

22K: Choose ON/OFF/Auto

Polarization control: Vertical/Horizontal

Switch Type: Choose NONE/DiSEqC1.0/ DiSEqC1.1

Switch Input: Choose 1/2/3/4 input

- 6. Press [F3] to switch between Horizontal and Vertical polarity.
- 7. Press [F4] to pause current status.
- 8. Press  $[\Delta/\nabla]$  to move vertical coordinate's position, and browse the level of Hi-Lo lines.
- 9. Press [◄/▶] to move Red cursor to select frequency, when a frequency with signal detected, the LOCK LED will light up and will be sound alarm.
- 10. Press [OK] when a frequency of Abscissa is selected, system will enter Frequency searching menu, press [OK] when Search selected to start frequency searching.

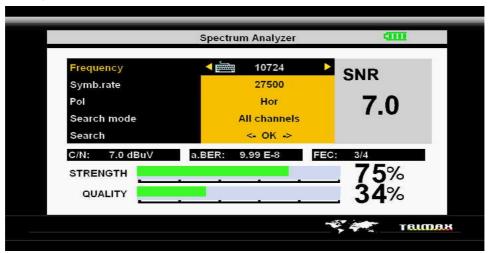

# **Constellation Analyzer**

- 1. Press the [MENU] to display main menu.
- 2. Use  $[\blacktriangle/\blacktriangledown]$  to move cursor, press [OK] on <Constellation> option, the following window will appear. (Or enter this menu directly through pressing [CONS])

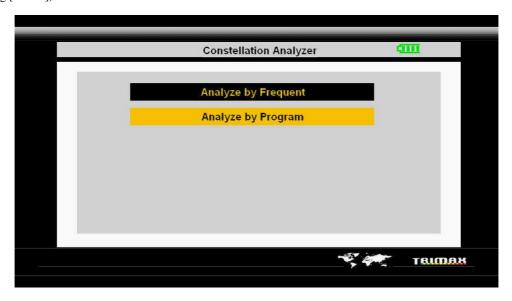

3. Select Analyzer by Frequent to enter Constellation Setting menu, as shown in below:

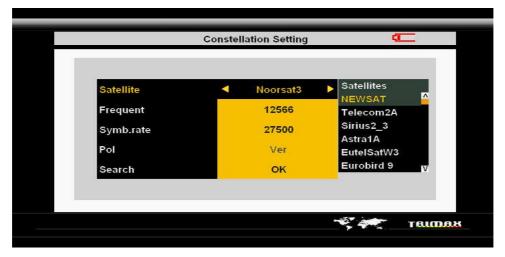

Satellite: Press  $[\blacktriangleleft/\blacktriangleright]$  to select satellites, or press [OK] to enter Satellite list.

Frequent: Press [◄/▶] to select the existed TP frequency, the Symbol Rate and Pol option will be changed correspondingly. When a frequency with signal is detected, the LOCK LED will light up and will be sound alarm.

Search: Press [OK] to enter Constellation Analyzer interface, as shown in below:

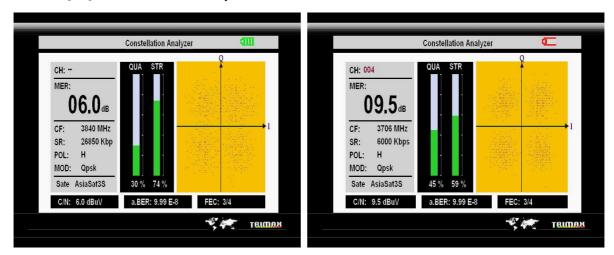

By Frequent By Program

- Under Constellation Analyzer interface (by Frequent), press [F4] will save current page to Store Data View.
- Under Constellation Analyzer interface (by Frequent), press [◄/▶] to switch between other Frequency of selected satellite.
- Under Constellation Analyzer interface (by Program), press [◄/▶] to switch between all the searched channels.
- Press [CAPT] to save the screenshot of current interface to USB storage device.
- 4. Select Analyzer by Program to enter Constellation Setting menu, as shown in above:

# **Satellite Data Saving**

After data analysis completed in Constellation Analyzer, press [F4] to save result page to Store Data View.

# **Satellite Finding**

1. Press the [FIND] to display the signal finding menu.

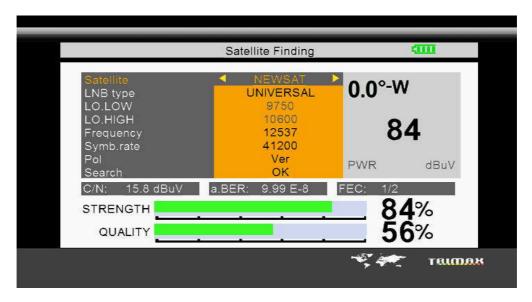

#### 2. Set the parameter.

Satellite: Press [◀/▶] to select satellites, or press [OK] to enter Satellite list.

LNB Type: Press [◀/▶] to select LNB type

Low L.O.F: Use digital button to input the Low L.O.F once the LNB Type is customized

High L.O.F: Use digital button to input the High L.O.F once the LNB Type is customized.

Frequency: Use [◄/▶] to select the TP frequency you want.

Symb.rate: Set its parameters, can input numerically.

POL: Select between vertical and horizontal.

- When signal finding: you can see the bar meter of the LEVEL and QUALITY, and the numerical of C/N, FEC, a.BER (after BER) at the same time the LOCK light will come on and the speaker will notify.
- Adjust the dish slightly to get the strongest signal.

Search: Go to <SERACH> and press [OK] to scan channels.

If you want to see the detailed signal level and quality, just press F4, following window will show:

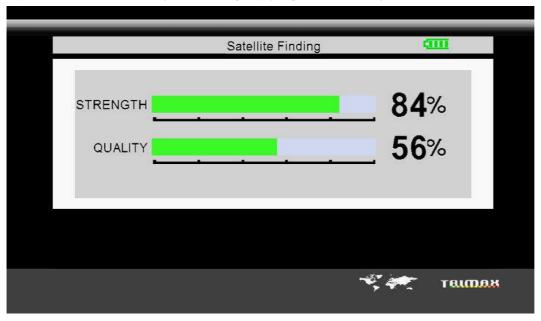

# **Satellite Setting**

# 1. Edit Satellite

- 1. Press the [MENU] to display main menu
- 2. Use [  $\blacktriangle/\blacktriangledown$ ] to move cursor, press [OK] on <Setting> option, the following window will appear.

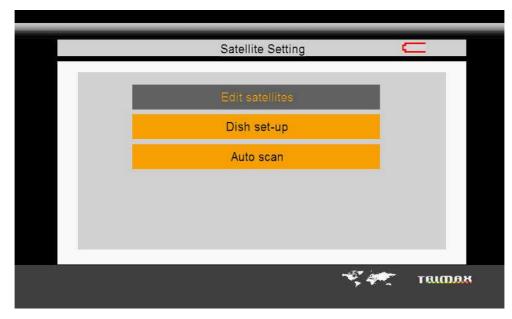

3. Press [OK] on <EDIT SATELLITE> option, the following window will appear.

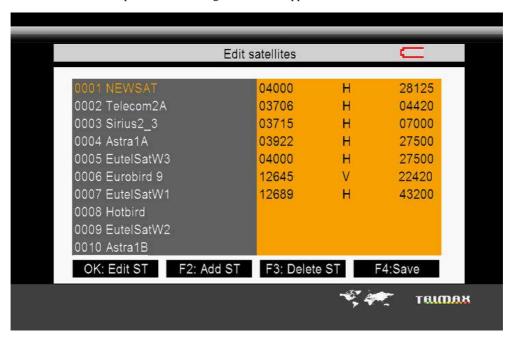

4. Press [▲/▼] to move highlight, and press [OK] on selected satellite to show the Name, Longitude and Location information.

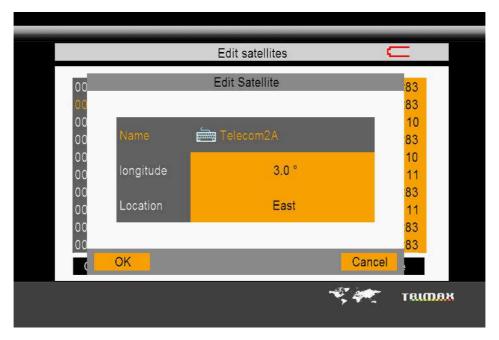

5. Use [▶] to move to TP list, and press [OK], you can modify Frequency, Polarity and Symbol rate.

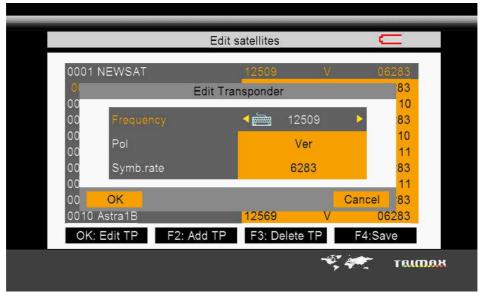

- Press [F2] in Satellite list to add new satellite and one frequency for new added satellite.
- Press [F2] in TP list to add a new TP to selected satellite.
- Press [F3] to delete selected satellite in Satellite List and relevant frequencies.
- Press [F3] to delete selected TP in TP list and all relevant frequency.
- Press [F4] to save all changes.

# 2. Dish Set-up

1. Press [OK] on <DISH SET-UP> option, the following window will appear.

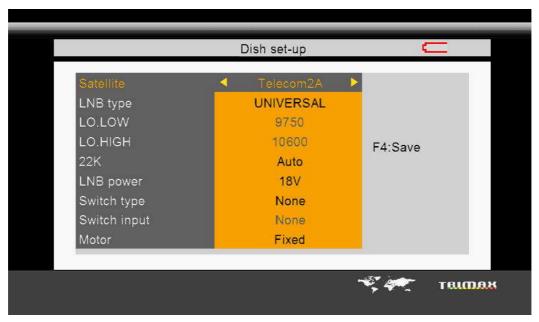

2. Use  $[\blacktriangle/\blacktriangledown]$  to move cursor.

3. Use  $[\blacktriangleleft/\blacktriangleright]$  to select the item you want.

LNB Type: Use [◄/▶] to choose LNB Type between UNIVERSAL/5150/9750/10750/customized.

Low L.O.F: Use digital button to input the Low L.O.F once the LNB Type is customized.

High L.O.F: Use digital button to input the High L.O.F once the LNB Type is customized.

22K: Choose AUTO/ON/OFF.

Switch Type: Choose NONE/DiSEqC1.0

Switch Input: Choose 1/2/3/4 input.

Motor: Press  $[\blacktriangleleft/\blacktriangleright]$  to select between Fixed/DISEQC1.2/USALS options. When DISEQC1.2 or USALS selected, press [OK] to enter future setting. As shown in below:

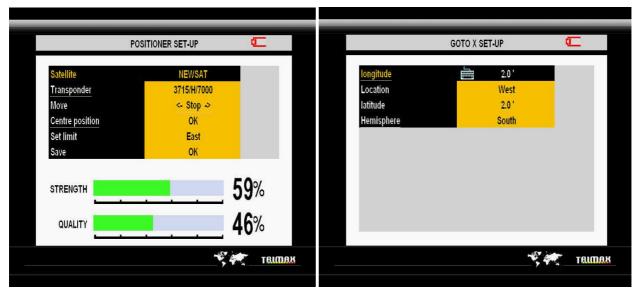

#### 3. Auto Scan

1. Press [OK] on <Auto scan> option, the following window will appear.

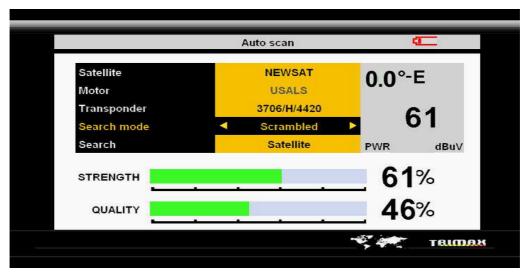

- 2. Use  $[\blacktriangle/\blacktriangledown]$  to move cursor.
- 3. Use  $[\blacktriangleleft/\blacktriangleright]$  to select the item you want.

Satellite: Select the satellite you want to find by [◄/▶] or press [OK] to enter the satellite list to select.

Motor: It is defaulted set for "DISH SET-UP" menu. It was not allowed to modify unless you enter "DISH SET-UP" menu.

Transponder: Select the transponder you want, the LOCK light turns on and the warning rings when it was switched to the TP which has signals.

Search mode: Select the channel mode which you want to search, All channels / Scrambled / FTA.

Search: Select search scope, Satellite /Transponder.

#### **Angle Calculator**

1. Press the [MENU] to display the main menu.

2. Use [▲/▼] to move cursor, press [OK] on <Angle> option, the following window will appear.

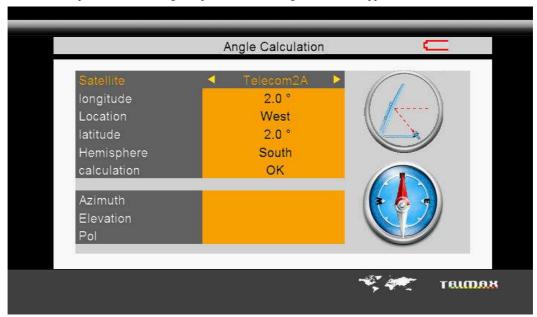

Satellite: Choose the satellite you want.

Your longitude: Input your local longitude.

Location: Input your local location.

Your Latitude: Input your local latitude.

Hemisphere: Input your local Hemisphere.

Antenna azimuth: Show the azimuth of the chosen satellite.

Antenna elevation: Show the elevation of the chosen satellite.

Antenna Polarity: Show the polarity angel of the chosen satellite

#### Store Data View Menu

- 1. Press the [MENU] to display main menu.
- 2. Use  $[\Delta/V]$  to move cursor, press [OK] on  $\langle Store \rangle$  option, the following window will appear.

(Or enter this menu directly through pressing [DATE])

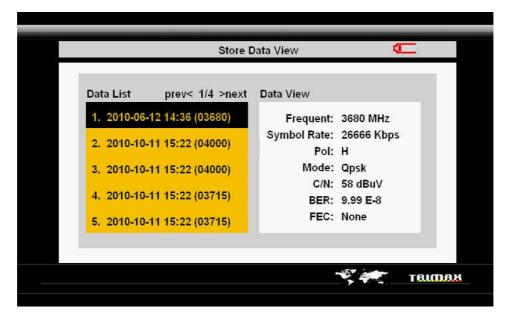

- 3. Use  $[\blacktriangle/\blacktriangledown]$  to select the figures you want to see.
- 4. Use [◀/▶] to turn pages for Data List.
- 5. Use [F1] to delete the selected records.
- 6. Press [OK] to enter the constellation analyzing interface for current records.

# **System Setting**

- 1. Press the [MENU] to display the main menu.
- 2. Use [A/V] to move cursor, press [OK] on  $\langle System \rangle$  option, the following window will appear.

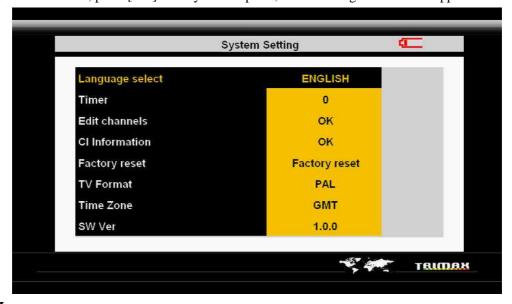

# 1. Channel Manager

1. Select "Edit channels", press [OK] to enter channel edit menu, see below pictures:

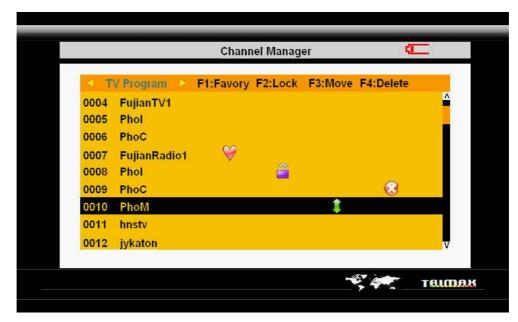

- Use [◄/▶] to select TV Program/Radio list.
- Use  $[ \triangle / \nabla ]$  to select the channels you want to edit.
- Press [F1] to set the favorite channels.
- Press [F2] to set the locking channels.
- Press [F3] to move the channels to the proper space and press again [F3] to save.
- Press [F4] top delete channels, mark it firstly and it will be totally deleted when exit.
- Press 5, you will see following picture, any number button to move the channels rapidly.

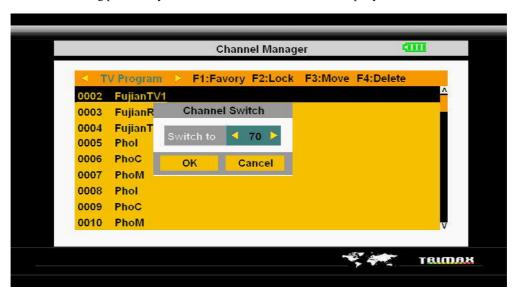

- a) Use [◄/▶] to switch any channel number you want. (From number 1 to the last channel number of current list)
- b) Input the number directly to the channel number you want. (From number 1 to the last channel number of current list)
- c) Use [▲/▼] to switch to 'OK' to make sure moving the channel, press [Cancel] to cancel it.
- 2. Press [EXIT] / [OK] / [MENU] to exit channel manager menu and go to full screen broadcasting status. The hint of confirming saving appears if the some channels were edited.

# 2. CI Card Information Management

CI Information: Press [OK] to "Common Interface" and view all the information.

# 3. Factory Default Setting

Factory reset: Press [OK], then the hint of if recover to "Factory Default" will appear. Press [OK] to eliminate all channels and keep factory default, select <Channel> option to cancel the defaulted system.

# 4. Basic System Set (Language, time, A/V output, time zone)

Language select: language setting, only English available at present.

Timer: Select the satellite meter LCD shut off time through this setting; Use [◄/▶] to select shut off LCD screen time.

TV Format: VIDEO output, press [◄/▶] to switch Auto/PAL/NTSC output.

Time Zone: Time Zone setting, press [◄/▶] to select the time zone you want.

SW Ver: Software version number, it allows you to know if there is any new version software to use.

#### **USB Service**

- 1. Press the [MENU] to display the main menu.
- 2. Use  $[\Delta/V]$  to move cursor, press [OK] on <USB> option, the following window will appear.

(Or enter this menu directly through pressing [USB])

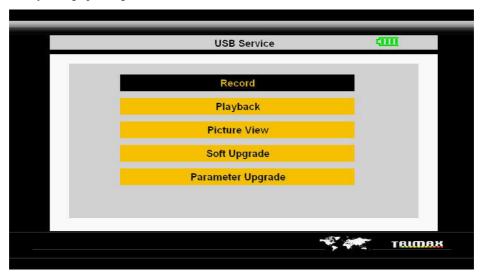

# 1. Record Setting

Press [OK] under "Record" to enter record setting menu, as below pictures:

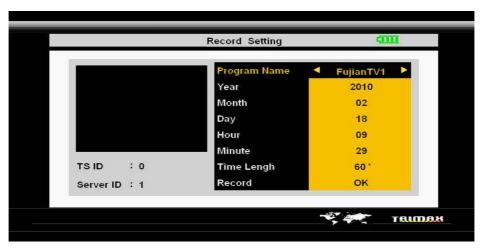

Program Name: Press [◄/▶] to select the channel you want to record.

Time Length: Press [◀/▶] to select the length of recording time. (It is ok to input numbers directly)

Record: Press [OK] to enter full screen and start recording or save the pre-recording set, it automatically turns to recording status when recording time is up.

# 2. Playback

Press [OK] under "Playback" to enter the playback menus, as below pictures:

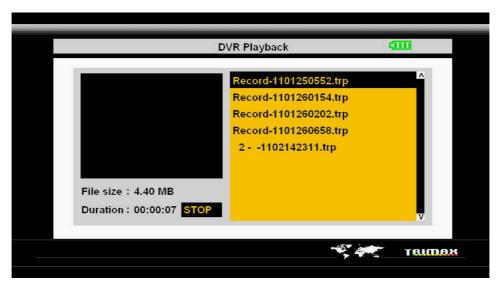

- lacktriangle Press  $[\blacktriangle/\blacktriangledown]$  to select the recorded videos you want to play.
- Press [OK] to PLAY/STOP the selected videos in small screen.
- Press [◀/▶] to forward/backward the videos under <PLAY> status.
- Press [F4] to play in full screen.

# 3. Picture View

Press [OK] under "Picture View" to enter USB Picture View menu, as below pictures:

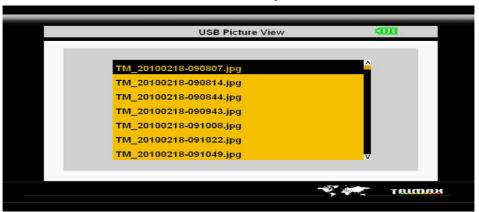

Press  $[\Delta/\nabla]$  to select the pictures you want to view, press [OK] to enter full screen viewing.

# 4. Soft Upgrade

Press [OK] under "Soft Upgrade" to enter the USB Software Upgrade menu, as below pictures:

# 5. Parameter Upgrade

Press [OK] under "Parameter Upgrade" to enter Satellite Param Upgrade menu, as below pictures:

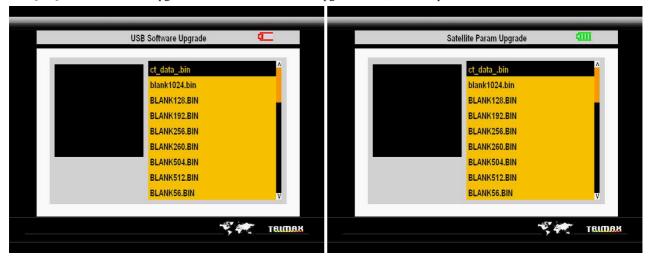

# **Specifications**

| System capabilities       | Fully DVB compliant      | Yes                      |
|---------------------------|--------------------------|--------------------------|
|                           | Connector                | F type,male              |
|                           | Frequency range          | 950MHz-2150MHz           |
|                           | Signal lever             | -90dBm~-0dBm             |
| LNB/Tuner input           | LNB supply               | 13/18V,max400mA          |
|                           | LNB switch control       | 22KHz                    |
|                           | DiSEqC                   | Ver 1.0                  |
|                           | Front end                | QPSK                     |
| Demodulator               | Symbol rate              | 2Mbps~45Mbps             |
|                           | SCPC and MCPC<br>Capable | Yes                      |
|                           | Spectral inversion       | Auto conversion          |
| System resource           | Processor                | 32bit processor (200MHz) |
|                           | SDRAM                    | 16Mbyte                  |
|                           | FLASH                    | 2Mbyte                   |
|                           | EEPROM                   | 8Kbyte                   |
|                           | MPEG 2                   | Main Proflie@Main Level  |
|                           | Data Rate                | up to 15M bits/s         |
| Video decoder             | Resolution               | 720*576,720*480          |
|                           | Video format             | PAL/NTSC/SECAM           |
|                           | MPEG 1 layer 1&2         |                          |
| MPEG Audio                | Туре                     | Mono                     |
|                           | Sampling rates           | 32,44.1 and 48KHz        |
| Serial data interface     | Connector                | USB type                 |
| Power supply              | Li-oN Battery            | 1950 mA                  |
|                           | Supply voltage           | 12.6Volt                 |
|                           | charger                  | 90-240V                  |
| Panel connectors          | Digital tuner input      | F type, male             |
| Physical<br>Specification | Size                     | 9.5x15.5x4.5 (cm)        |
|                           | Weight(Net)              | 0.5 Kg                   |